### **1. Начало работы с системой**

Войдите в систему «БФА Online» по ссылке на сайте **www.bank.bfa.ru** и введите ваши идентификационные данные (логин и пароль).

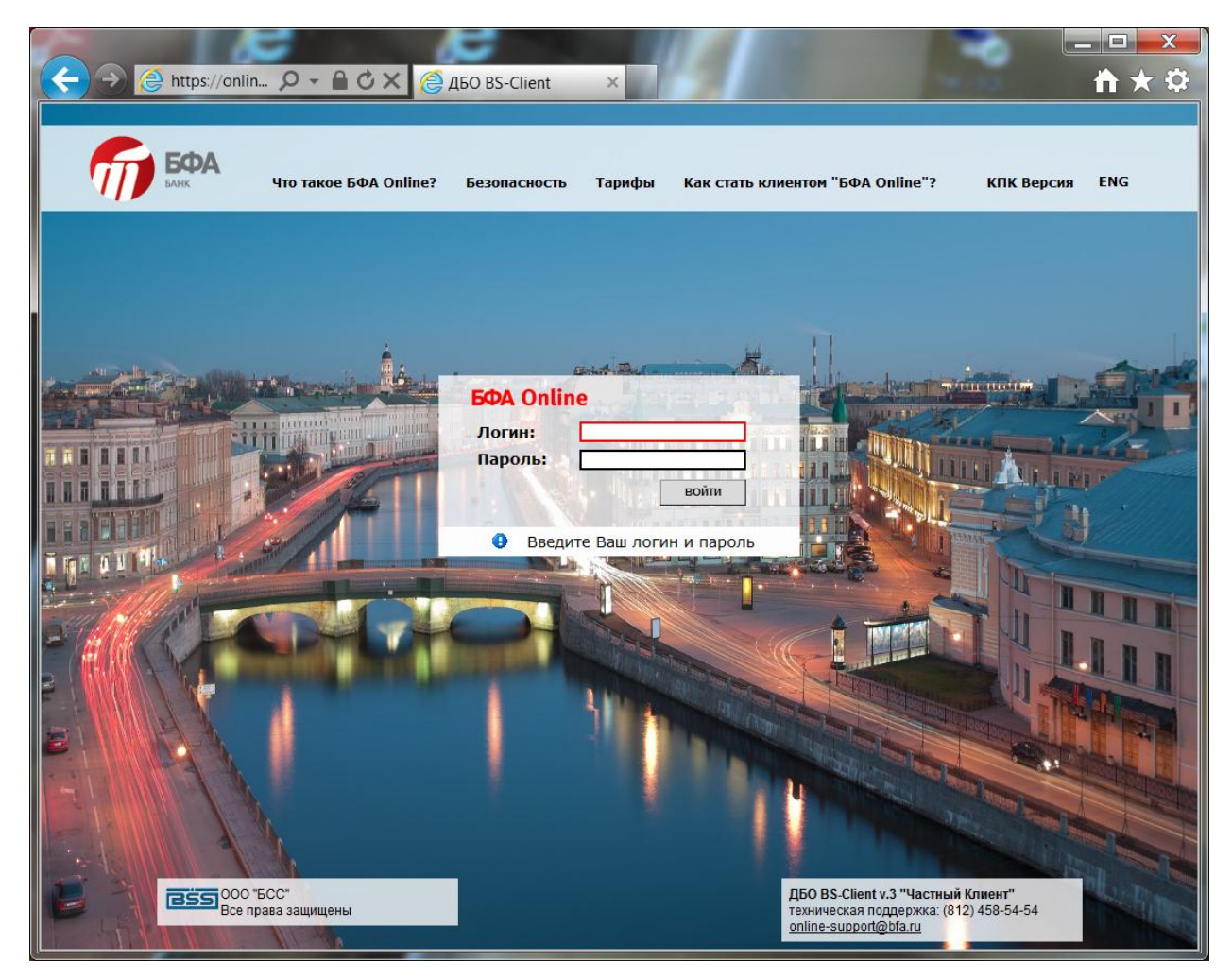

После правильного ввода логина и пароля нажмите кнопку «Войти».

ВНИМАНИЕ! Для обеспечения безопасности системы ввод пароля возможен только с виртуальной клавиатуры, отображаемой на экране! Нажимайте мышкой символы на виртуальной клавиатуре для ввода пароля.

Для дополнительной защиты и предотвращения множественных автоматических регистраций в системе предусмотрен ввод дополнительного кода в случае неверного ввода пароля. Если Вы ошиблись при вводе пароля, на экране появится соответствующее предупреждение и дополнительное поле для ввода контрольного числа. Дополнительное контрольное число представлено в виде символов, отображаемых в искаженном виде.

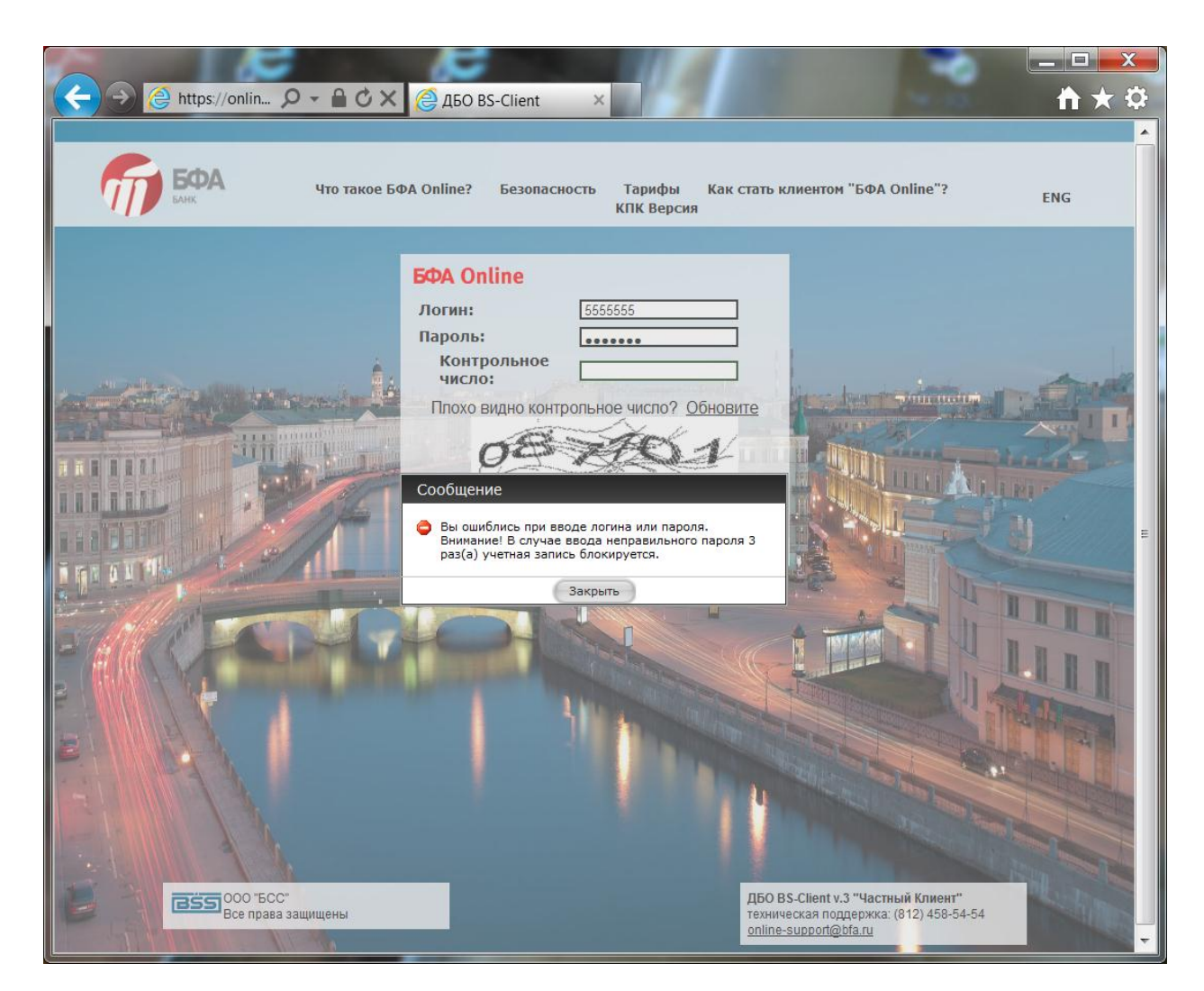

Необходимо исправить пароль и правильно ввести дополнительное контрольное число.

# **2. Описание работы с системой**

Завершив авторизацию на странице регистрации системы, Вы автоматически перейдете на «Главную страницу» меню операций.

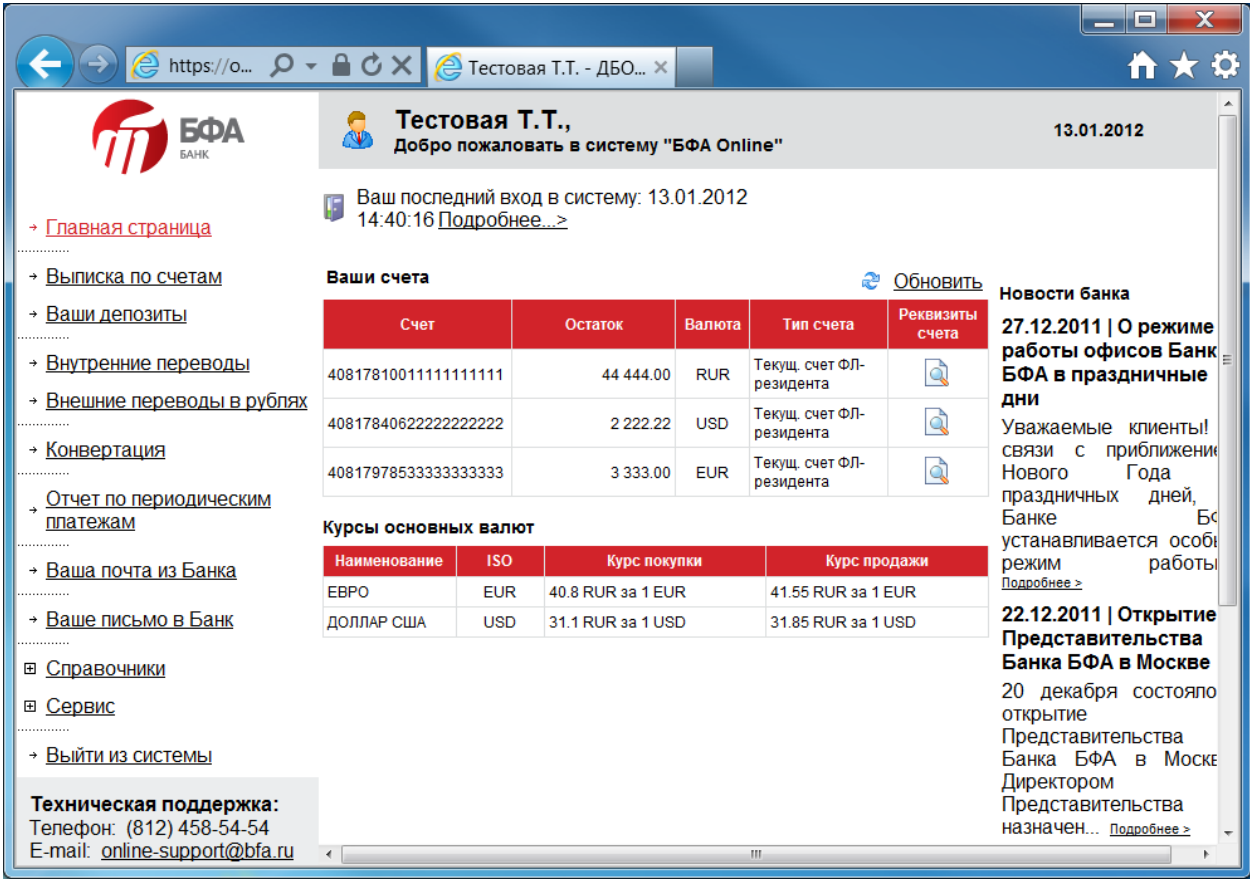

#### **a. Запрос выписки по счетам**

В разделе **«Выписка по счетам»** Вы сможете запросить выписку и получить информацию о состоянии Вашего счета и движении денежных средств за указанный период. Для этого перейдите в этот раздел и выберите необходимый период и номер счета, по которому хотите получить информацию.

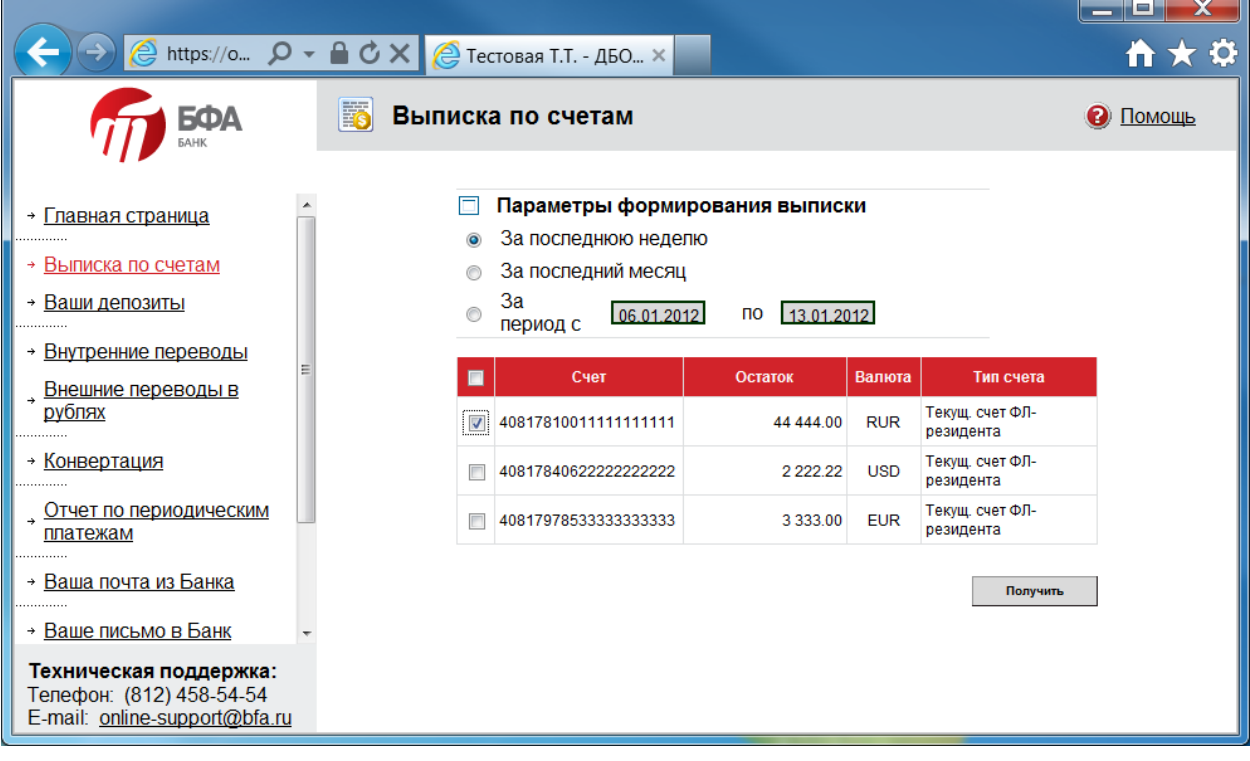

Нажмите кнопку «Получить» и в новом окне выведется необходимая информация.

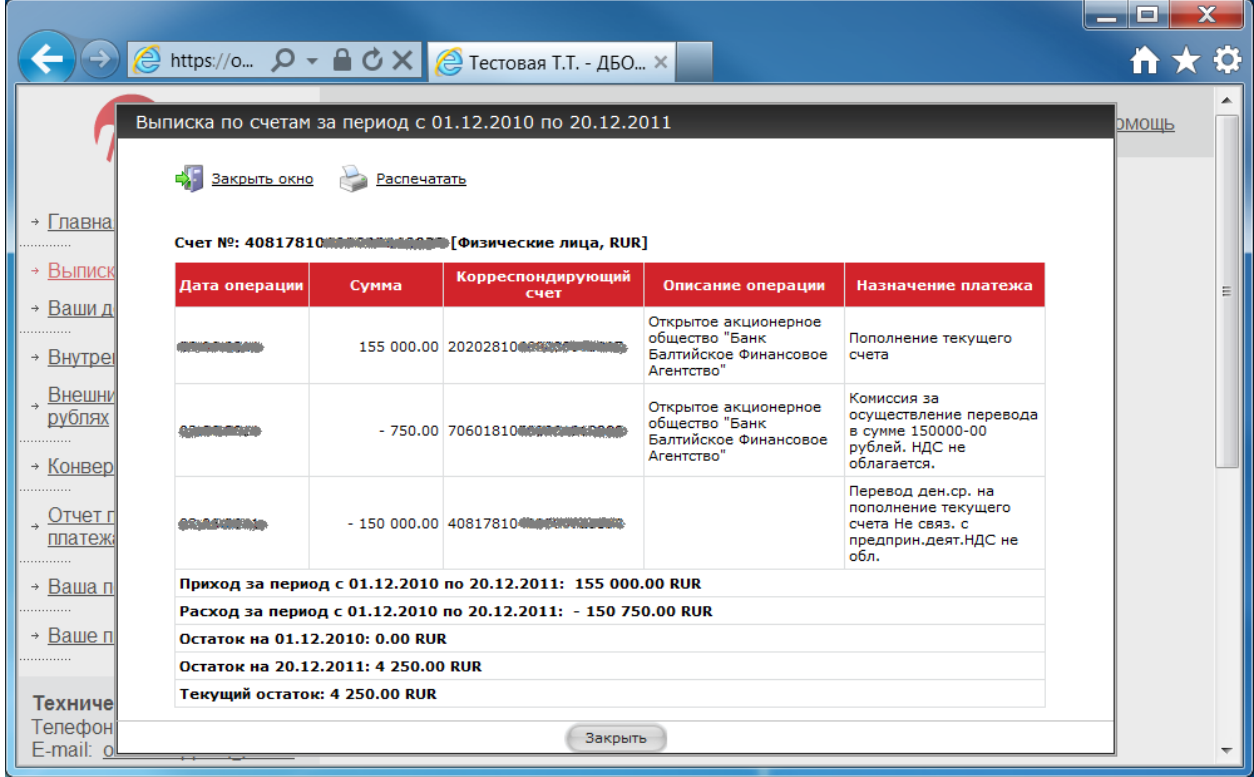

## **b. Информация по депозитам**

В разделе **«Ваши депозиты»** Вы сможете получить детальную информацию о ваших депозитах.

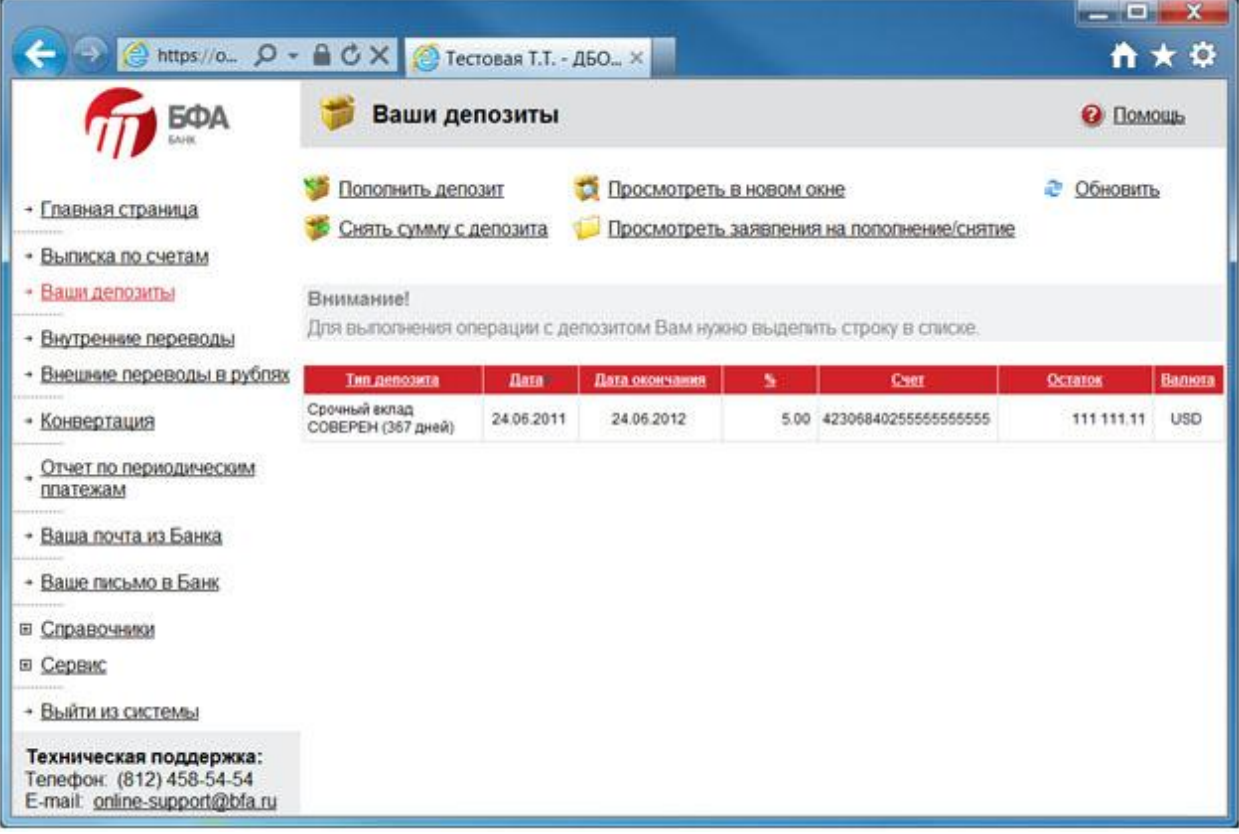

При двойном нажатии на депозит Вы сможете просмотреть дополнительную информацию.

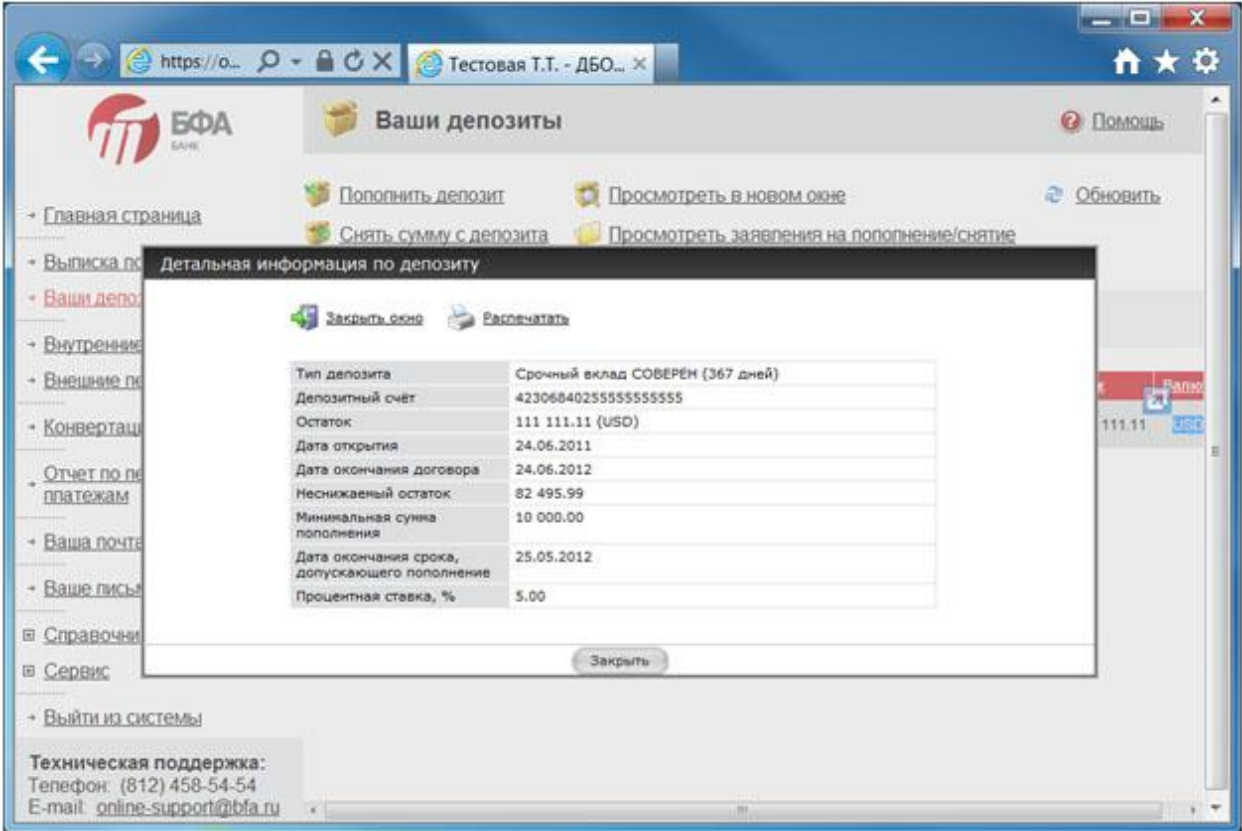

Если условия депозита позволяют осуществлять его пополнение, то Вы можете воспользоваться пунктом «Пополнить депозит» для перевода средств на депозитный счет со своего текущего счета(при наличии там необходимого остатка).

## **c. Перевод средств между своими счетами**

В разделе **«Внутренние переводы»** Вы можете осуществлять переводы между своими счетами. Чтобы воспользоваться данными сервисом, Вы должны иметь несколько открытых счетов в одной валюте. Выберите в первом выпадающем списке счет, с которого будет производиться перевод, а во втором - счет на который будет производиться перевод. Введите сумму перевода (валюта счетов должна совпадать) и нажмите кнопку «Продолжить».

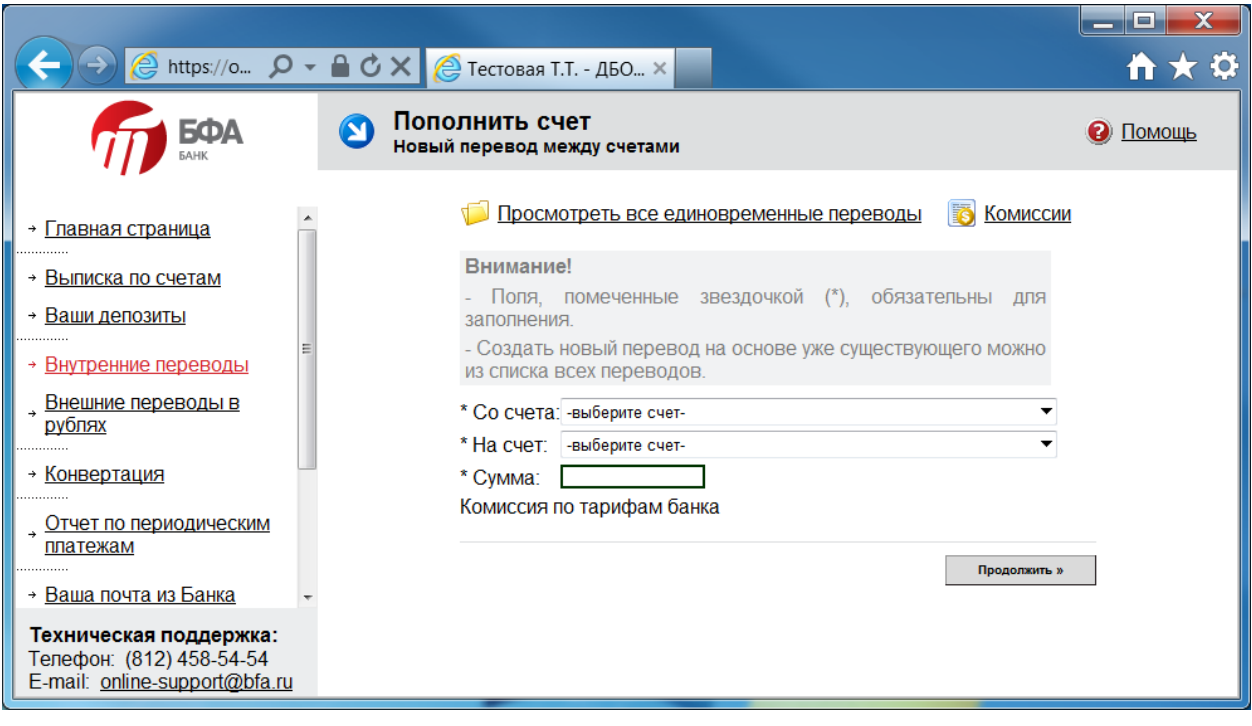

На следующей странице проверьте правильность заполненных данных и подтвердите операцию сеансовым ключом, номер которого указан внизу формы. (Сеансовый ключ Вы можете найти, стерев соответствующее номеру поле на карте сеансовых ключей, которая выдана Вам при подключении к системе).

ВНИМАНИЕ! Если при подключении Вы выбрали в качестве аналога собственноручной подписи SMS-код, то подтвердить операцию Вы сможете кодом, который придет Вам в SMS-сообщении.

#### **d. Перевод средств на счет сторонней организации или физического лица.**

Для перевода денежных средств c Вашего банковского счета на счет сторонней организации или физического лица (в том числе и внутри банка) перейдите в раздел **«Внешние переводы в рублях»**.

Для проведения платежа необходимо выбрать номер счета, с которого будет происходить перевод и заполнить реквизиты платежа.

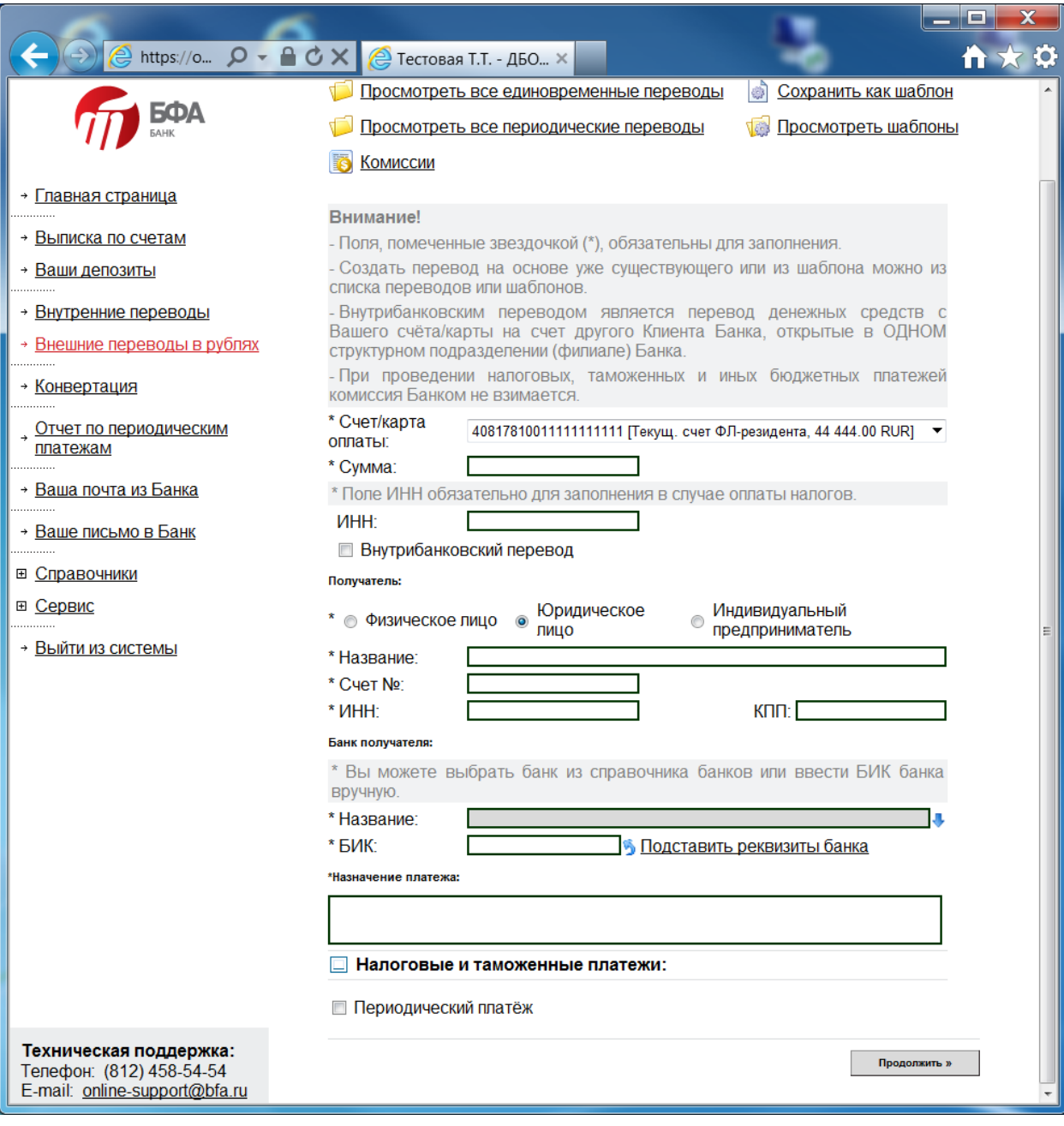

Для перевода средств физическому или юридическому лицу - клиенту банка, поставьте галочку «Внутрибанковский перевод».

Для осуществления налогового платежа отметьте галочкой «Налоговые и таможенные платежи». При этом откроются дополнительные поля для ввода реквизитов налогового платежа.

Если Вы хотите оформить периодический платеж, поставьте галочку «Периодический платеж» и укажите дополнительные реквизиты периодичности данных переводов.

На следующей странице проверьте правильность заполненных данных и подтвердите операцию сеансовым ключом, номер которого указан внизу формы. (Сеансовый ключ Вы можете найти, стерев соответствующее номеру поле на карте сеансовых ключей, которая выдана Вам при подключении к системе).

ВНИМАНИЕ! Если при подключении Вы выбрали в качестве аналога собственноручной подписи SMS-код, то подтвердить операцию Вы сможете кодом, который придет Вам в SMS-сообщении.

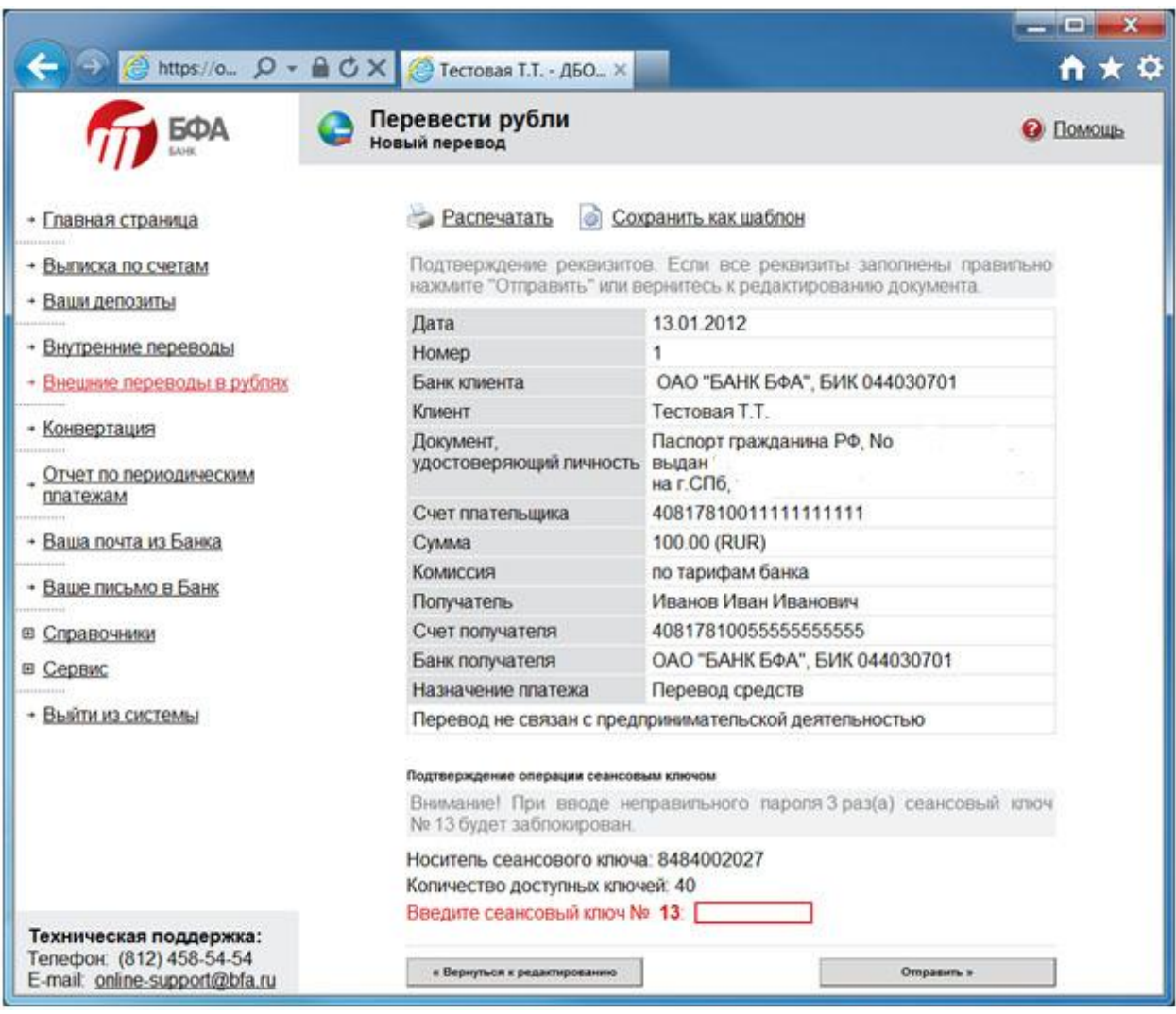

#### **e. Создание и использование шаблона на перевод**

Создание шаблона на перевод позволит делать регулярные переводы, не вводя каждый раз реквизиты. Чтобы создать шаблон, заполните бланк перевода в разделе **«Внешние переводы в рублях»** и, проверив правильность заполнения, нажмите **«Сохранить как шаблон».**

В дальнейшем Вы сможете использовать заготовленные шаблоны на перевод, нажав «Просмотреть шаблоны» в разделе **«Внешние переводы в рублях»**. Для этого

выберите необходимый шаблон в режиме просмотра шаблонов и нажмите «Создать перевод на основе».

### **f. Конвертация средств из одной валюты в другую**

Вы можете воспользоваться разделом «Конвертация» для перевода средств из одной валюты в другую. Для этого в разделе «Конвертация» укажите счет в продаваемой валюте и сумму. После указания счета в покупаемой валюте система автоматически рассчитает сумму покупаемой валюты по курсу, установленному в системе и отобразит этот курс сделки внизу страницы:

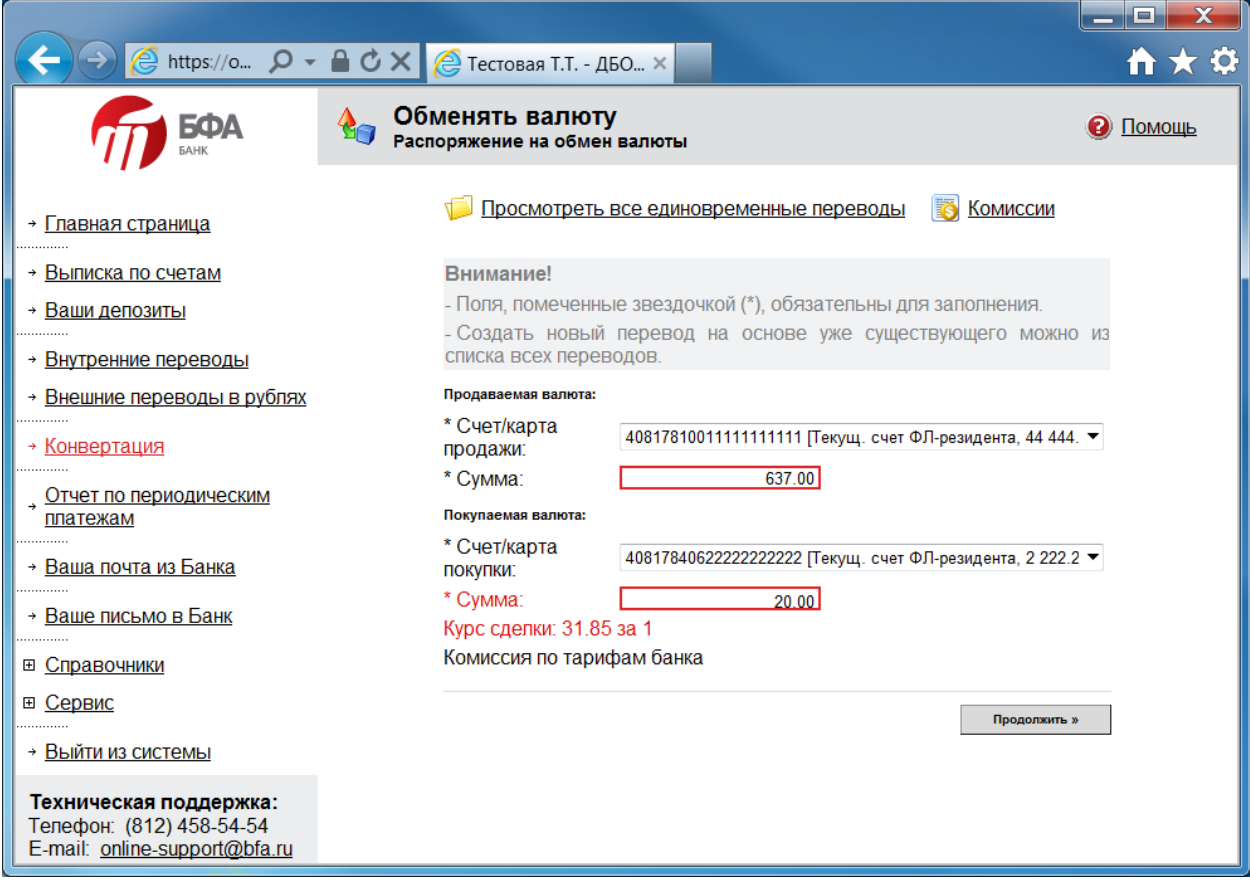

Примечание. Установленные в системе курсы покупки и продажи валют Вы можете посмотреть на «Главной странице» в секции «Курсы основных валют».

#### **g. Переписка с Банком**

Вы можете воспользоваться разделом «Ваше письмо в Банк» для того, чтобы отправить в Банк сообщение или задать вопрос на тему «Техническая поддержка», «Вопросы по платежам» или «Другое». При необходимости есть возможность прикрепить к сообщению файлы.

Банк также может послать Вам сообщение или ответить на Ваш вопрос. Причем если сообщение будет помечено банком как «Срочное», то при входе в систему Вы увидите оповещение о том, что у Вас есть непрочитанное срочное сообщение. Обязательно читайте сообщения от Банка! Там может содержаться необходимая и полезная Вам информация.

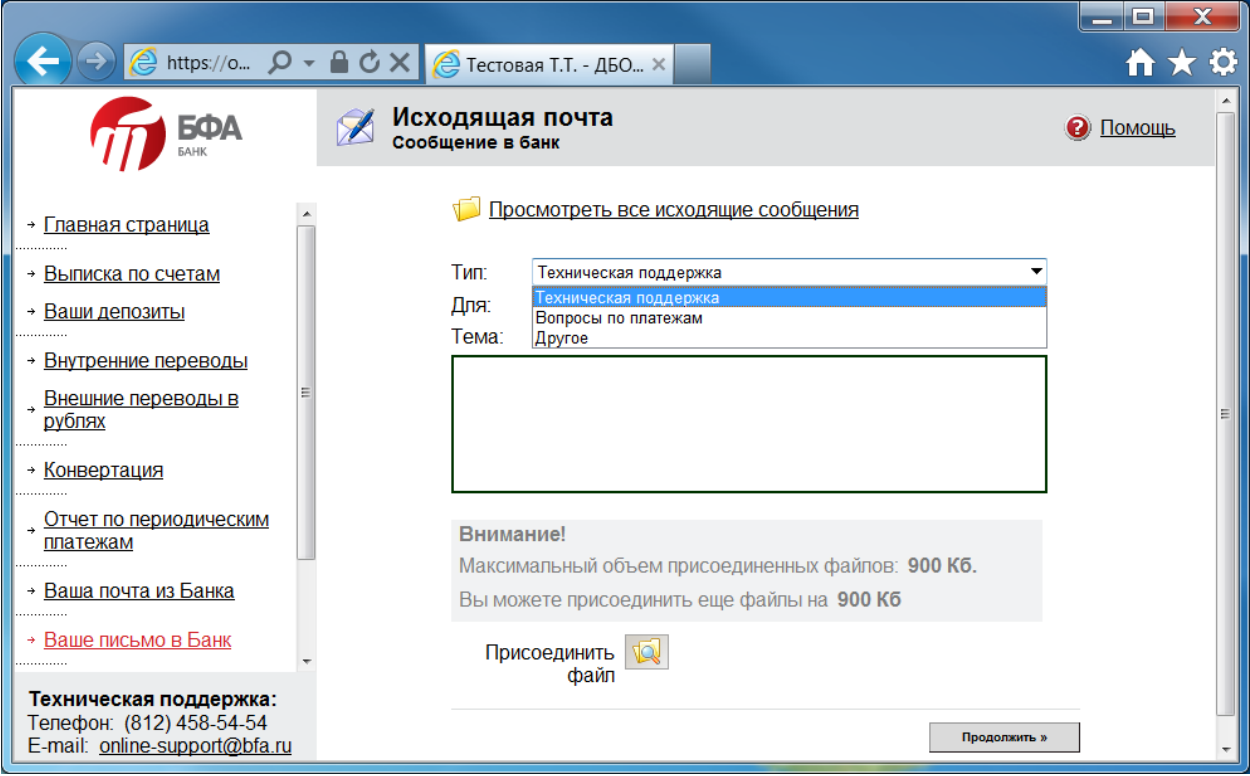

### **h. Изменение пароля**

Система предоставляет Вам возможность самостоятельно при необходимости (например, компрометация или подозрение на компрометацию пароля) изменить свой пароль, выбрав раздел **«Сервис / Поменять пароль»**

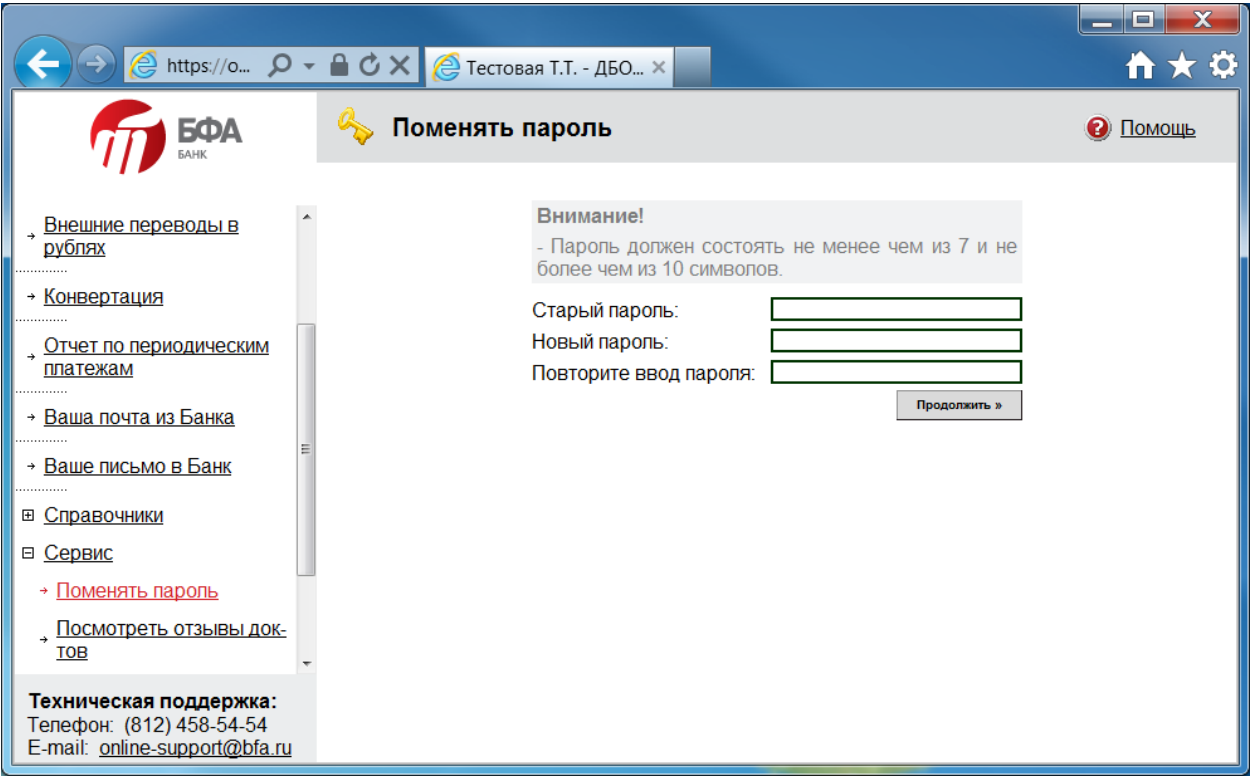

Укажите старый и дважды новый пароль, обратив внимание на ограничения указанные системой!

# **i. Просмотр/изменение личных данных**

В разделе **«Сервис / Личные данные»** Вы можете просмотреть свои личные данные, хранящиеся в системе, а в случае необходимости самостоятельно изменить данные в разделе «Контактная информация». Например, крайне полезна данная возможность для самостоятельного изменения номера мобильного телефона, используемого для получения SMS-паролей (если Вы используете SMS-код в качестве аналога собственноручной подписи).

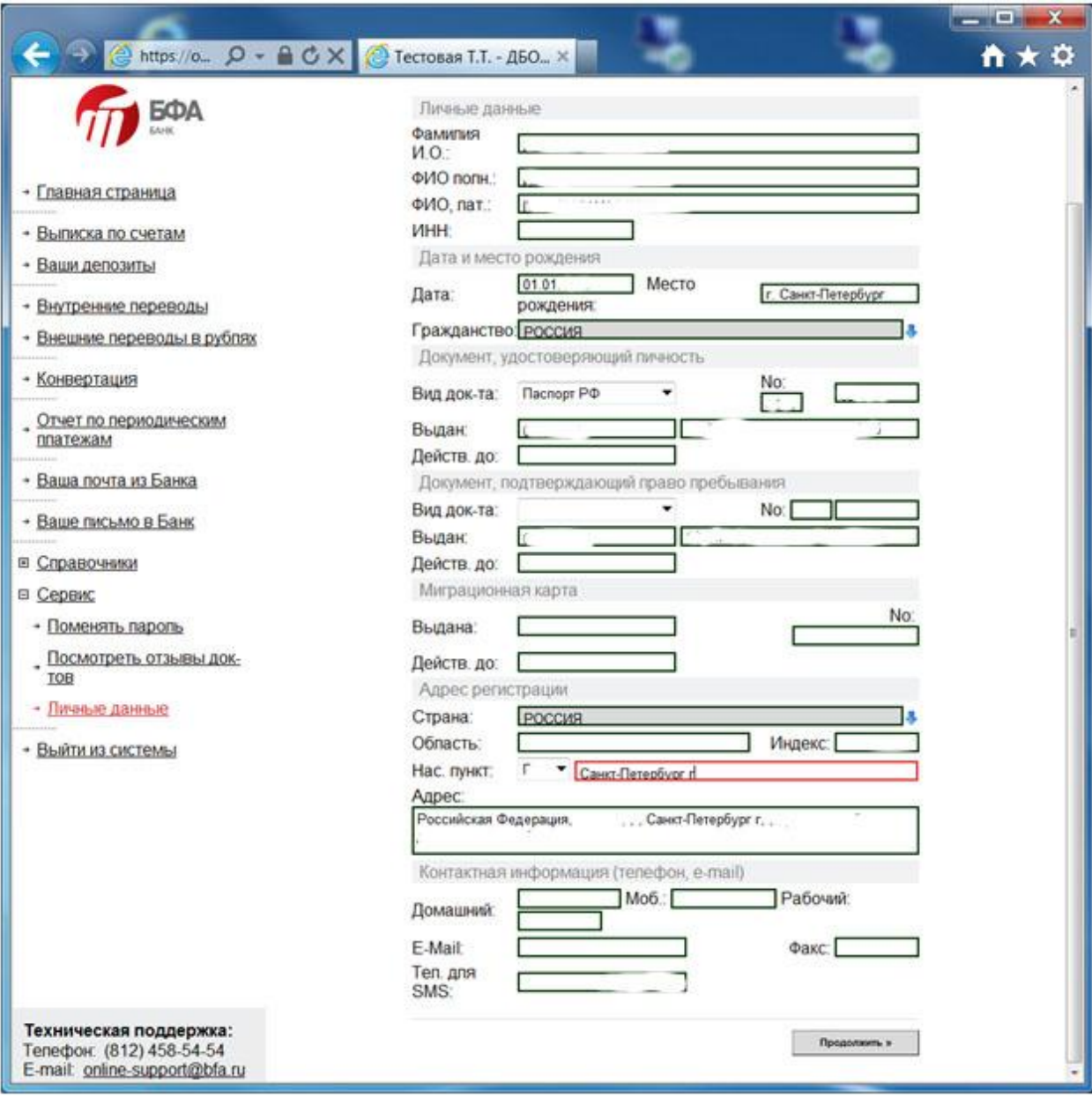

Примечание. В случае изменения у Вас личных данных (кроме контактной информации) необходимо предоставить в Банк подтверждающие документы.